# Подтверждение транспортного доступа

Приложение АРМ НЕЙРОСС АвтоКПП обеспечивает работу оператора АвтоКПП, позволяет осуществлять мониторинг и подтверждение событий транспортного доступа, осуществлять контроль правильности результата распознавания госномера и его корректировку.

**ШИСС** Содержание:

- [Общие сведения](#page-0-0)
- [Окно приложения](#page-1-0)
- [Подтверждение транспортного](#page-2-0)  [доступа](#page-2-0)
- [Сообщения системы](#page-6-0)
- [Отчёт по действиям оператора](#page-6-1)

## <span id="page-0-0"></span>Общие сведения

Работа АРМ НЕЙРОСС АвтоКПП подчинена алгоритму транспортного доступа, заложенному администратором системы. Возможна работа по одному из двух алгоритмов. Описание алгоритмов приведено в таблице ниже. Каждый алгоритм может быть дополнен шагом подтверждения оператором АРМ НЕЙРОСС АвтоКПП.

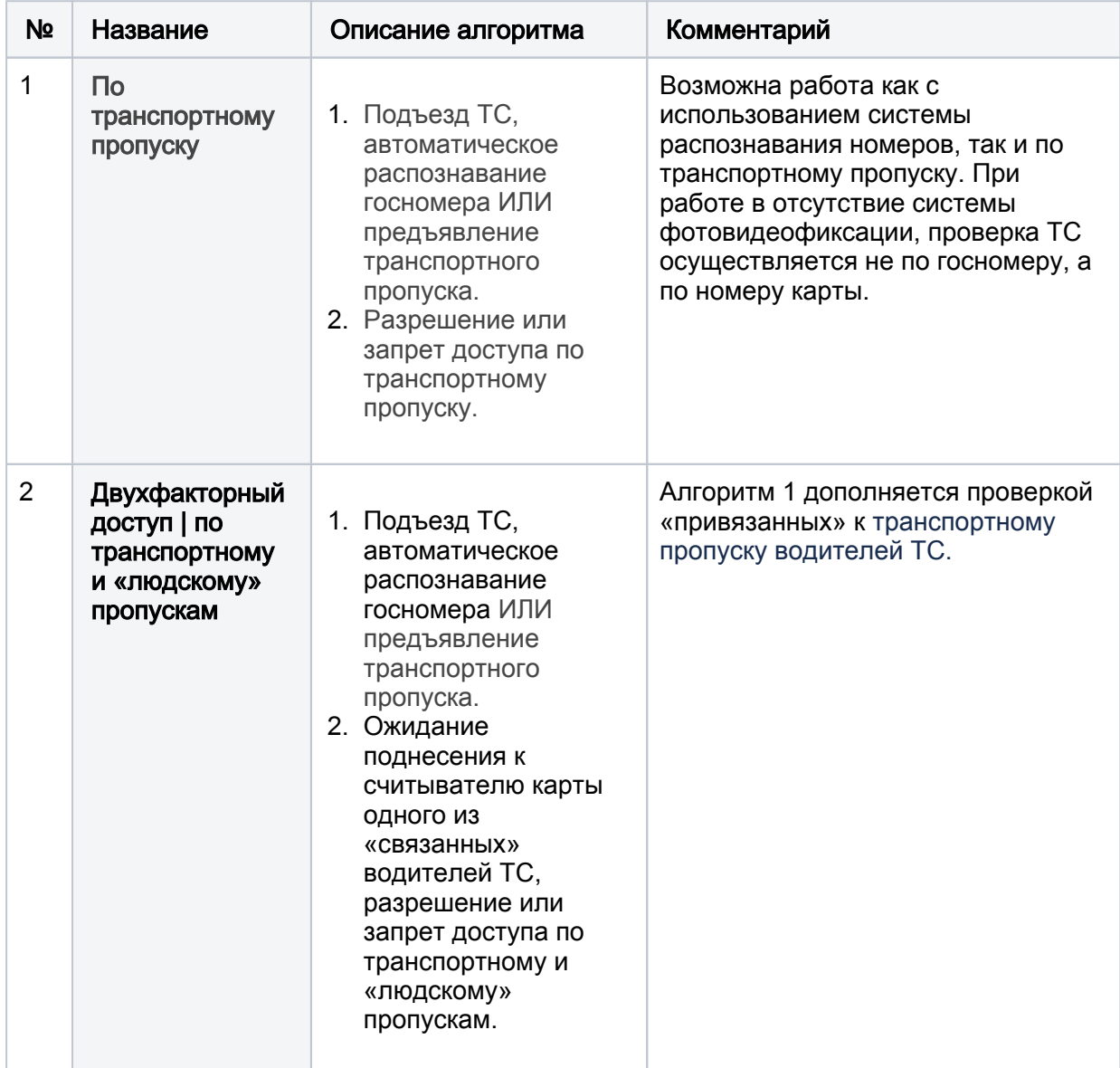

## Порядок работы с АРМ

- 1. При запросе проезда (путём подъезда транспортного средства (ТС) в область видимости камеры системы распознавания или путём предъявления считывателю транспортного пропуска) в соответствующей ячейке окна приложения отображаются данные транспортного средства и видеоданные с «привязанной» камеры.
- 2. Если требуется подтверждение личности водителя, то осуществляется ожидание предъявления «людского» пропуска, по факту его предъявления выводятся данные о водителе.
- 3. Если алгоритм транспортного доступа включает необходимость досмотра и подтверждения от оператора АвтоКПП, предоставляются кнопки подтверждения или запрета доступа.

Все события точек доступа и решения оператора фиксируются в ленте событий. Предоставляются инструменты поиска по госномеру или типу события.

Если алгоритм проезда был нарушен: истекло время ожидания предъявления пропуска водителя, истекло время ожидания подтверждения оператора, оператору предоставляется возможность повторно инициировать алгоритм проезда без необходимости отъезда и повторного проезда ТС или повторного предъявления транспортного пропуска.

Если госномер был распознан неправильно, оператору предоставляется инструментарий корректировки номера. В результате заново формируется повторный запрос проезда с обновлёнными данными.

<span id="page-1-0"></span>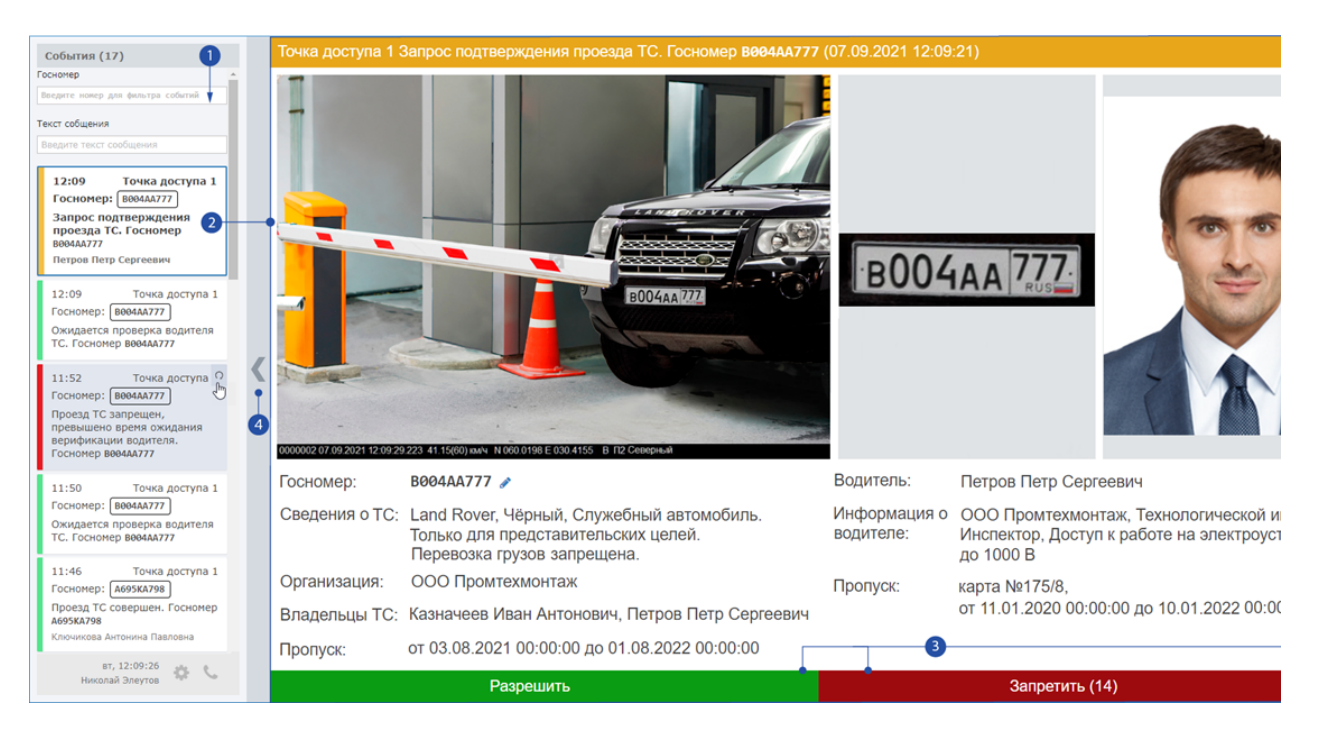

## Окно приложения

1. Лента событий: обеспечивается возможность фильтрации по госномеру или тексту сообщения о событии;

- 2. Выделенное событие ленты: справа отображается карточка события. Карточка события содержит всю информацию по событию: данные по ТС, водителю. В отдельном окне отображается вырезанная часть фото от системы распознавания, содержащая пластину госномера;
- 3. **Окно подтверждения доступа**: кнопки разрешения/запрета доступа (ведётся обратный отсчёт времени, выделенного на принятие решения), кнопка открытия окна «живого» видео;
- 4. **Слайдер** скрытия ленты событий;

## <span id="page-2-0"></span>Подтверждение транспортного доступа

Работа АвтоКПП может осуществляться как в полностью в автоматическом режиме, так и с участием оператора. Алгоритм работы следующий:

- 1. Система распознавания по факту «захвата» изображения пластины госномера распознаёт номер транспортного средства, ЛИБО водитель предъявляет пропуск транспортного средства. Система находит по госномеру или по идентификатору пропуск транспортного средства и выводит его данные. Если пропуск не найден, неавторизован, имеет неверный тип, выводятся соответствующие сообщения [[Сообщения](#page-6-0)  [системы](#page-6-0)], формируется запрет доступа. При ошибке распознавания госномера воспользуйтесь инструкцией из подраздела [\[Ошибка](#page-3-0)  [распознавания\]](#page-3-0). Если пропуск валиден, в зависимости от того, требуется ли проверка водителя или подтверждение оператора, принимается решение о разрешении доступа или переходу к следующему шагу (шагу 2 или 3 соответственно).
- 2. Проводится ожидание предъявления пропуска водителя. Ведётся обратный отсчёт времени. Водитель предъявляет пропуск. Система находит по идентификатору пропуск и выводит его данные. Если пропуск не найден, неавторизован, имеет неверный тип, выводятся соответствующие сообщения [[Сообщения системы\]](#page-6-0), формируется запрет доступа. Если пропуск валиден, в зависимости от того, требуется ли подтверждение оператора, принимается решение о разрешении доступа или переходу к следующему шагу (шагу 3). Если пропуск не был предъявлен вовремя, воспользуйтесь инструкцией из подраздела [\[Истекло](#page-3-1)  [время ожидания предъявления пропуска водителя](#page-3-1)].
- 3. Проводится ожидание подтверждения от оператора АвтоКПП. Отображаются кнопки Разрешить и Запретить. Ведётся обратный отсчёт времени. По факту принятого решения формируется запрет или разрешение доступа. Если решение не было принято вовремя и ошибочно был сформирован запрет доступа, воспользуйтесь инструкцией из подраздела [[Истекло время ожидания решения оператора\]](#page-4-0).
- 4. Ожидается проезд ТС. Если проезд не был фактически совершен, воспользуйтесь инструкцией из подраздела [\[Проезд не совершен](#page-5-0) ].

На любом шаге оператору следует контролировать порядок проезда ТС, правильность распознавания госномера, соответствие выведенных на экран данных фактическим.

**⊘** Для просмотра «живого» видео требуется нажать на кнопку

воспроизведения **верения** отобразится окно видеонаблюдения. Кнопка недоступна, если администратор системы не задана видеокамера для данной ячейки окна АРМ.

### <span id="page-3-0"></span>Ошибка распознавания

Если система распознавания допустила ошибку, будет сформировано сообщение «Доступ запрещен, пропуск не найден», так как пропуска с таким госномером нет в базе данных.

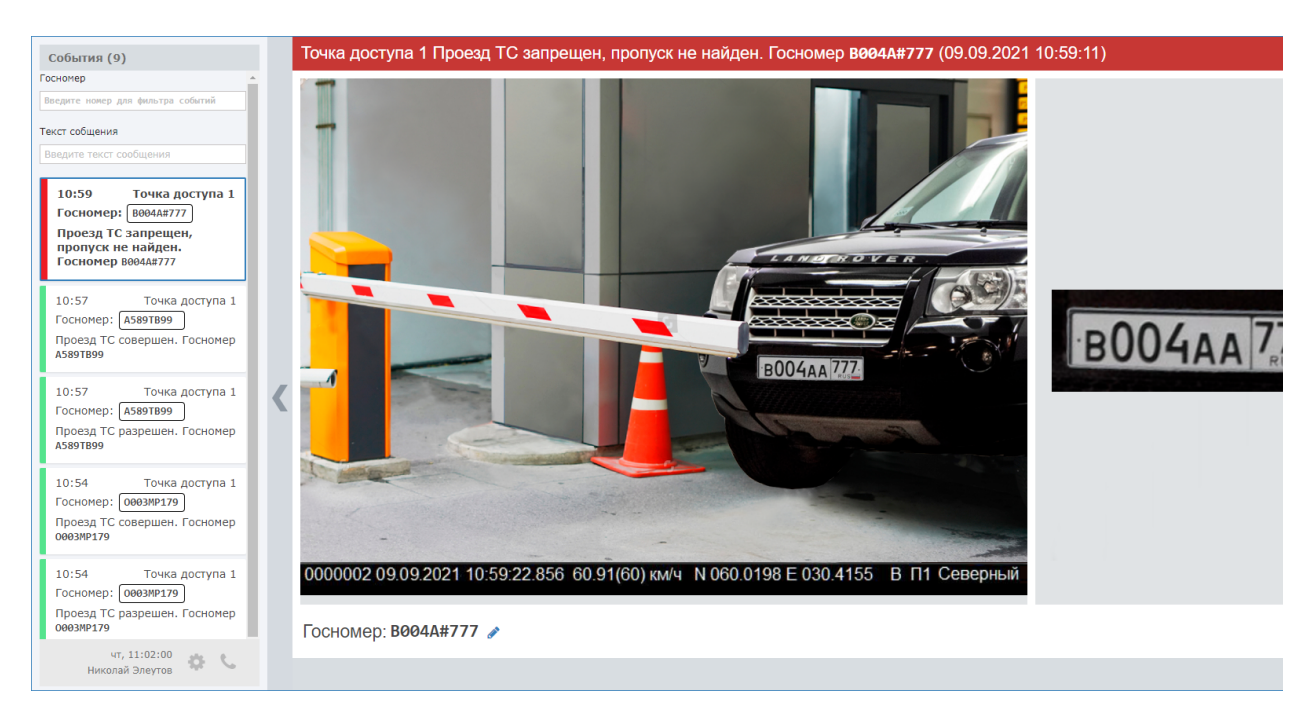

1. В поле Госномер нажмите на кнопку Корректировать номер. Отобразится поле ввода.

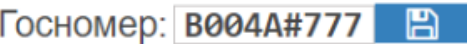

2. Введите верное значение. Нажмите на кнопку Сохранить. Будет инициирован повторный запрос проезда с обновлёнными данными.

#### <span id="page-3-1"></span>Истекло время ожидания предъявления пропуска водителя

Если точка доступа работает в двухфакторном режиме: по результату распознавания и «людскому» пропускам, и истекло время предъявления «людского» пропуска, формируется сообщение «Проезд ТС запрещен, превышено время ожидания верификации водителя».

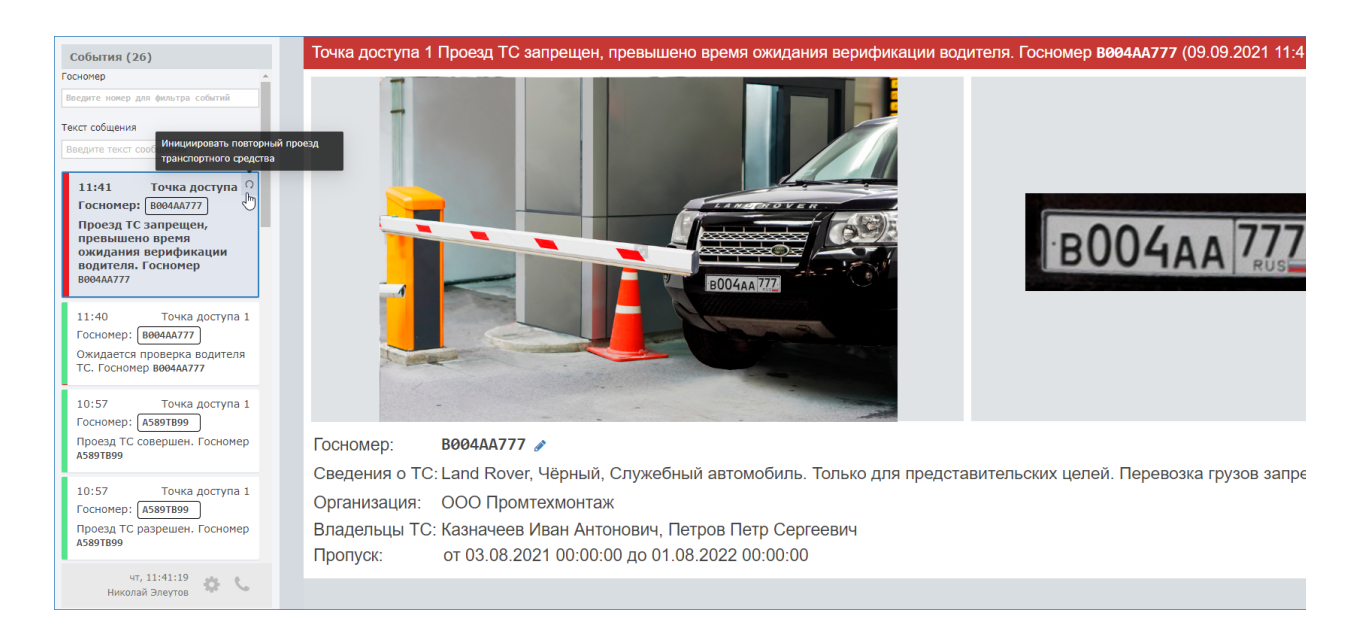

1. В ленте событий [1] в карточке события нажмите на кнопку СИнициировать повторный проезд транспортного средства.

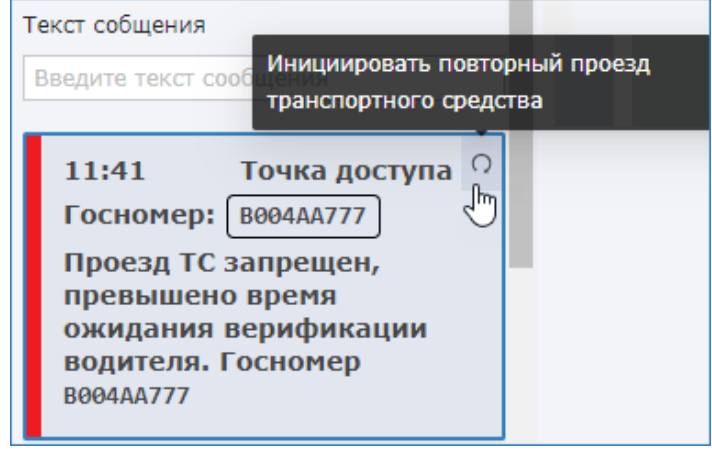

2. Будет инициирован повторный запрос проезда.

Если двухфакторный доступ осуществляется по транспортному и «людскому» пропускам, без использования системы распознавания, кнопка будет недоступна. Инициируйте повторный запрос проезда путём предъявления транспортного пропуска.

#### <span id="page-4-0"></span>Истекло время ожидания решения оператора

Если на точке доступа требуется досмотр и подтверждение от оператора АвтоКПП, и истекло время принятия решения, запрет или разрешение доступа принимается системой автоматически (настраивается администратором системы). Если задан запрет, формируется сообщение «Проезд ТС запрещен оператором».

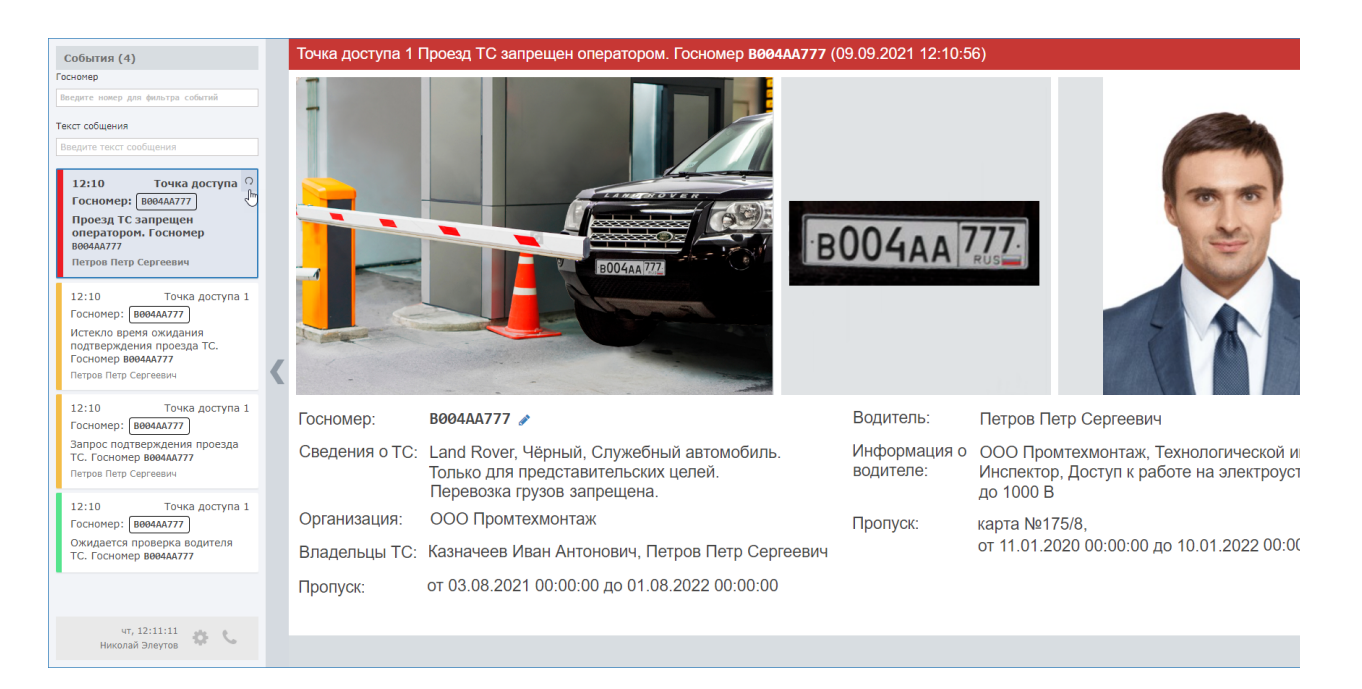

Если запрет сформирован ошибочно:

1. В ленте событий [1] в карточке события нажмите на кнопку СИнициировать повторный проезд транспортного средства.

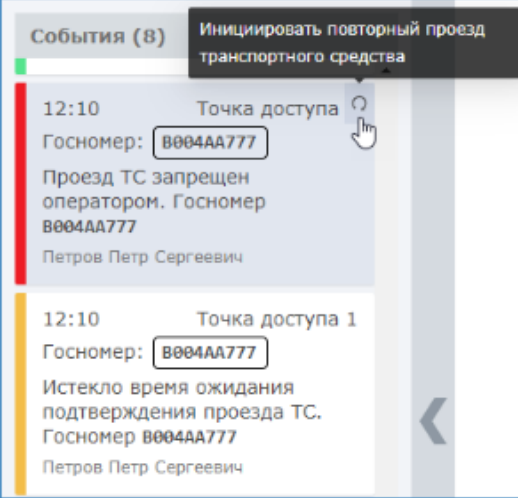

- 2. Будет инициирован повторный запрос проезда. На этапе ожидания подтверждения от оператора нажмите на кнопку Разрешить.
	- Если двухфакторный доступ осуществляется по транспортному и «людскому» пропускам, без использования системы распознавания, кнопка будет недоступна. Инициируйте повторный запрос проезда путём предъявления транспортного пропуска.

#### <span id="page-5-0"></span>Проезд не совершен

Если после получения сообщения о разрешении проезда, водитель не совершил проезд, формируется сообщение «Проезд не совершен».

1. В ленте событий [1] в карточке события нажмите на кнопку СИнициировать повторный проезд транспортного средства.

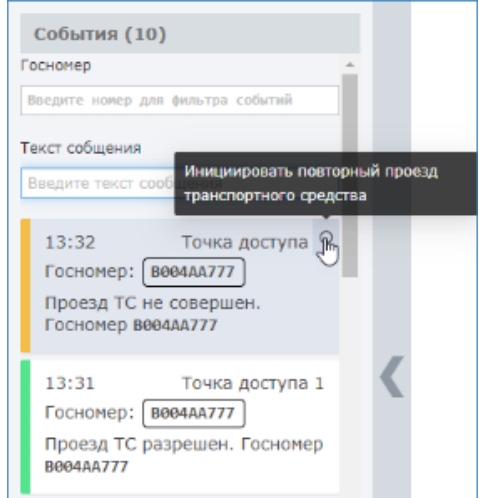

2. Будет инициирован повторный запрос проезда.

## <span id="page-6-0"></span>Сообщения системы

Перечень событий подтверждения транспортного досутупа приведён в разделе [ [События БОРЕЙ](https://support.itrium.ru/pages/viewpage.action?pageId=983059584)].

## <span id="page-6-1"></span>Отчёт по действиям оператора

С помощью приложения [АРМ НЕЙРОСС Отчёты](https://support.itrium.ru/pages/viewpage.action?pageId=923238904) может быть сформирован отчёт по действиям оператора за смену.